**LAYER MASKS in Photoshop ELEMENTS** – This tutorial works with any version of Elements.

- 1. Set the Colors on your Tool Palette to Black and White. (press D on your Keyboard)
- 2. Open the Layers Palette, if not showing (Window>Layers).
- 3. Open two images you want to combine. I want my Coyote to appear in the sunset sky.

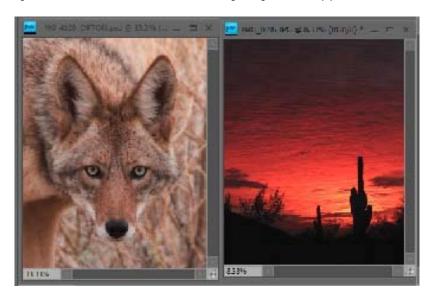

4. Using the Move Tool, click on the image you want to put on top of the second. Hold the click and then drag the image over to the other image. Let go of the mouse when you see a little square box with a plus sign in it. Use the Move tool to position this image where you'd like it to stay.

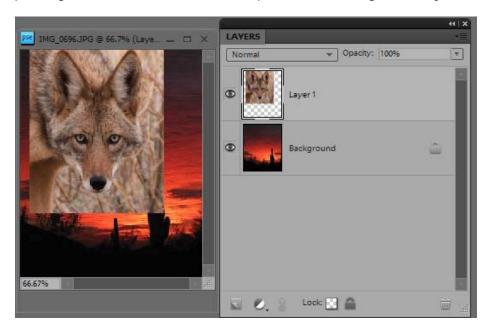

5. Click on the background layer (bottom layer) and then click on the Adjustment Layer Icon and choose LEVELS. **DO NOT** change any settings in the dialog box that comes up. Just click OK.

WARNING: If you're using Version 8 of Elements, an Adjustment Panel Opens. Ignore it and click back on the Layers Tab to bring it forward.

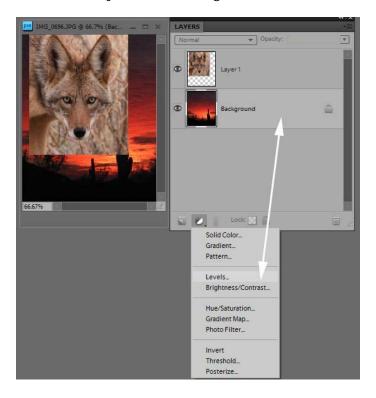

Look at your Layers Palette and note that you now have an Adjustment Layer with a Mask above your Background Layer. The White Square on the right side is the Mask.

6. In order to make use the mask of the Adjustment Layer, you need to "associate" it with your second image (or top layer), by "clipping" it to the top image. There are two ways.

Easiest way: First make sure the top layer is "active" by clicking on it. On your keyboard, hold the Control (Command) key and press G. Your top layer will then jump a little to the right and

it will also have a little arrow pointing down.

The second way to clip the two layers together is to hold the Alt (Option) key and position your cursor between the two layers. When you see a double circle appear (as shown in the image on the right), click the mouse. The top layer will jump slightly to the right and have the down arrow as in the other method.

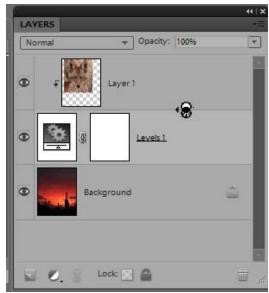

## Digital Imaging and Photoshop Fun/ ©Marianne Skov Jensen ezpixels.com

**TIP:** When working with Masks, you will only be using two colors. Black or White. In the very simplest terms, you might find it helpful think of Black and White NOT as paint colors but as ON/OFF switches. Paint with White to turn areas of the image on. Paint with Black to turn areas OFF. Another way to think of it: "White Reveals", "Black Conceals".

7. Now you're ready to blend your image (or images if you added more). Click on the MASK (the white square to the right of the Adjustment Layer). You know you're on the mask when you see a black outline on the Mask.

Make sure Black is in the Foreground on your Tools Palette. Choose a SOFT Brush in the approximate size of the area you want to hide. Paint over the areas of the first image you want to disappear. If you make a mistake, just press the X key to switch to White and paint over the area again to reveal it (turn it back on). Continue to paint with black to hide or white to reveal until your image is left with the portions you want.

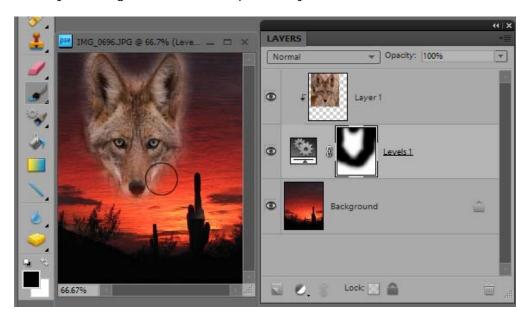

8. That's all there is to it! To finish my image, I changed the Blend Mode of my Coyote Layer from Normal to Soft Light. It worked well with my image but every image is different so experiment!

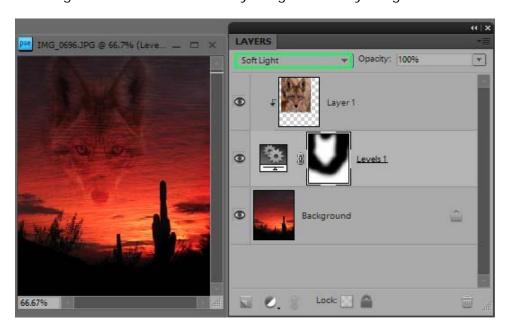